This will allow a student to view content only; you cannot interact with course content directly, such as completing an assignment or viewing any submissions. Once students return to school, they can turn in the assignments. In the HTML file, you can view assignment details, availability dates, and point values. Discussions and quizzes only include the description. All discussion replies (graded or ungraded) are considered submissions and must be viewed online.

#### **Directions:**

# **1. Open Modules**

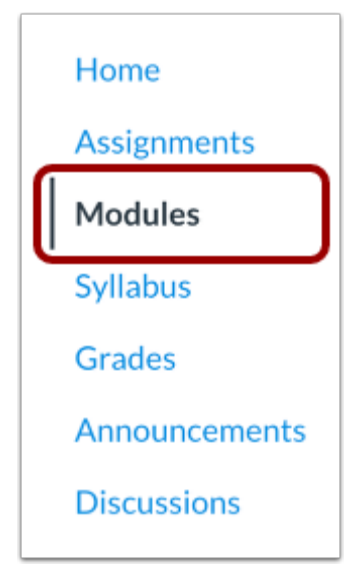

In Course Navigation, click the **Modules** link.

## **2. Export Course Content**

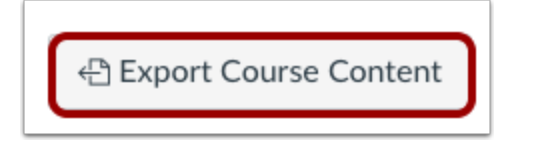

Click the **Export Course Content** button.

### **3. Export Course**

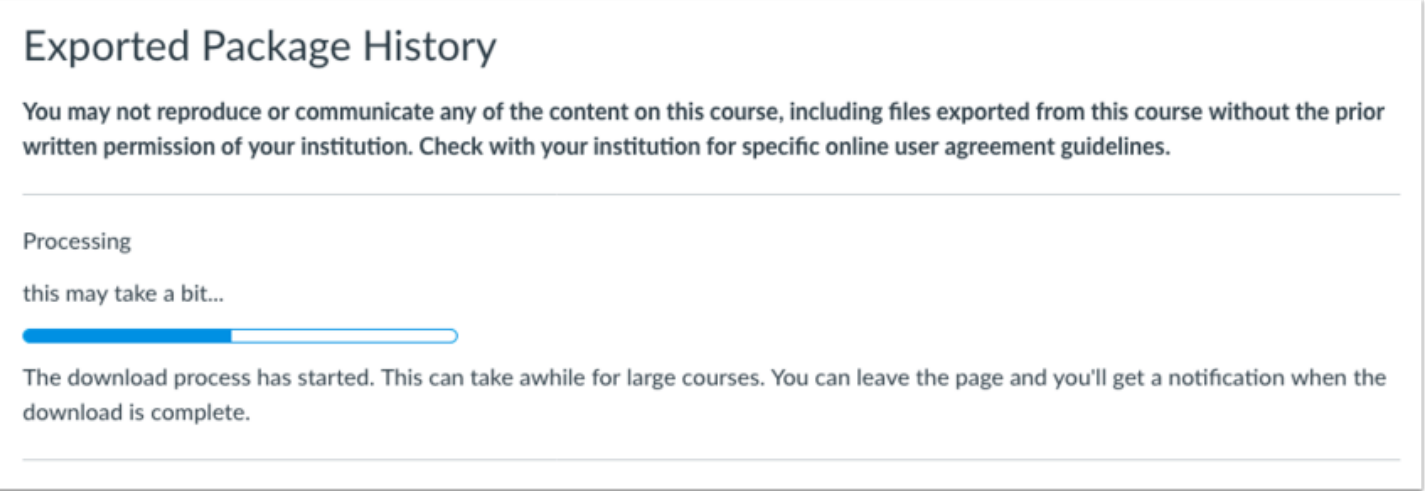

The course will download to your computer as a ZIP file. If you remain in the page until the download is complete, the file will download directly to your computer.

If you leave the page, you'll receive an email notification when the course download is complete. You can use a link in the email to download the file.

#### **4. View Export History**

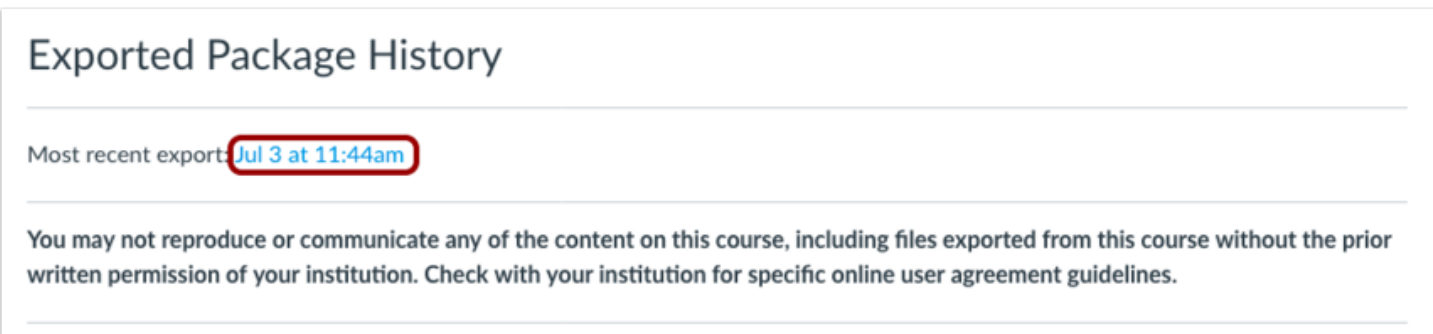

When the export is complete, the Exported Package History page shows the most recent export. To download the export again, click the date of the export.

If you export the course again at a later date, the most recent export will always display in the page, along with previous exports.

# **5. Open ZIP File**

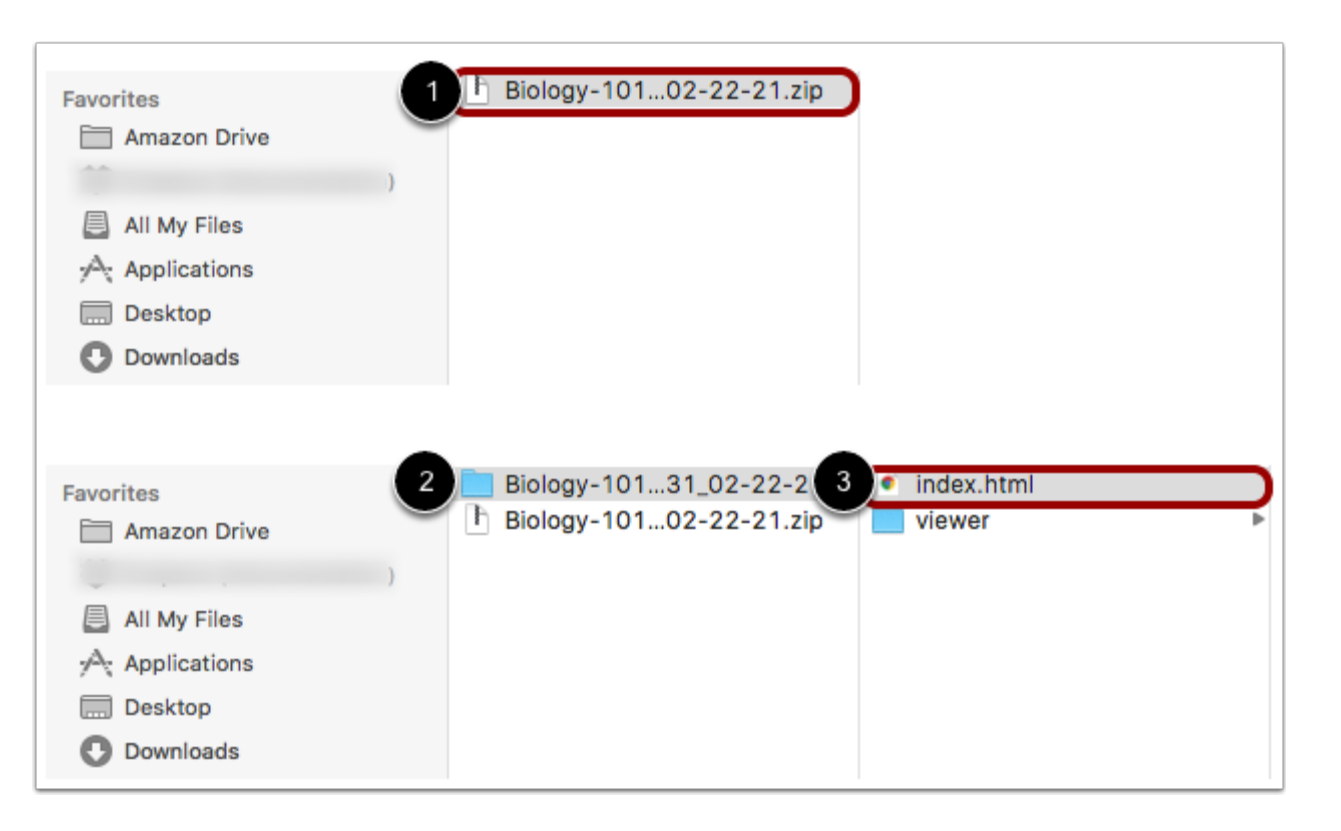

Once the file has been downloaded, locate the ZIP file on your computer [1]. Double click the file to open it (MAC users) or right-click the file and select Extract All (PC users).

When the file expands, open the course folder [2] and open the index.html file [3].

#### **6. Open Course Content**

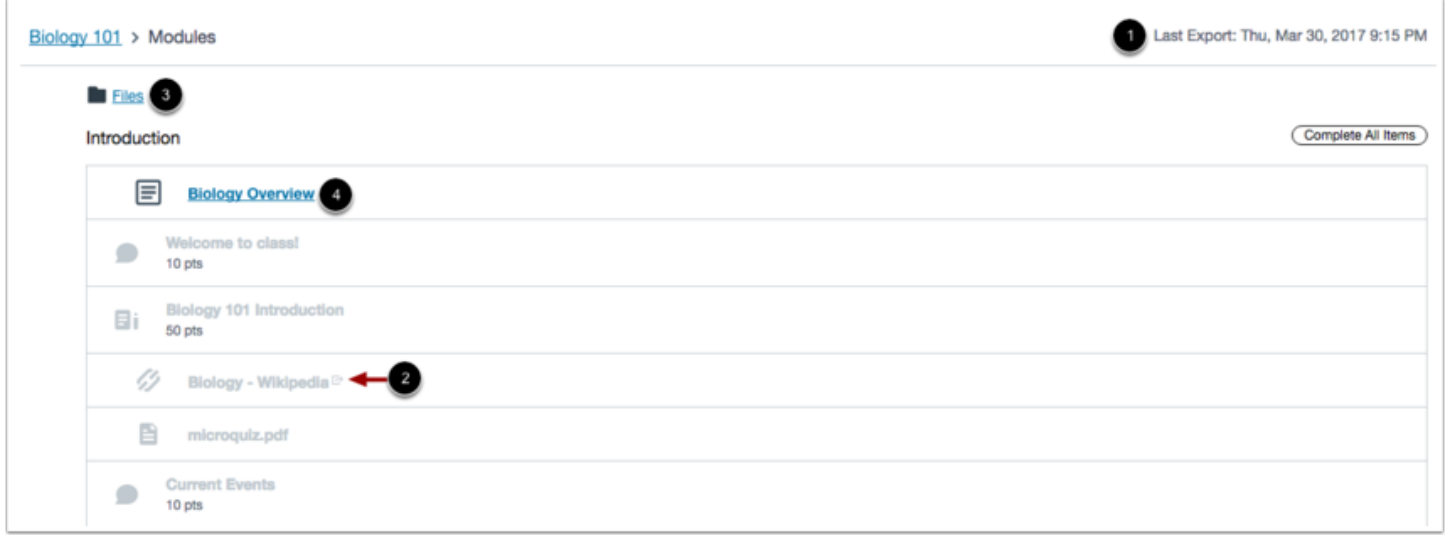

The HTML file will open in your default browser. Offline downloads include all content from the course at the time of the download [1]. You will need to download the course each time you want to view updated course content.

If any content can only be accessed online, the content link includes an external icon identifying the content as online only [2].

To view course files, click the **Files** link [3].

To open course content, click the name of the content [4].